# **Руководство пользователя по настройке и эксплуатации сетевой роботизированной камеры PC-5120 "Eve"**

## 1.Внешний вид:

#### а) Вид спереди:

б) Вид сзади:

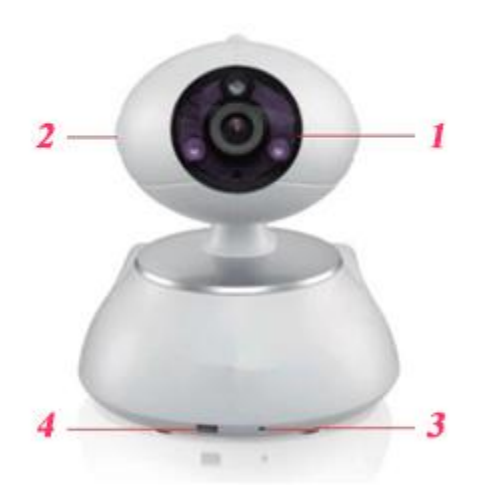

1) Камера: HD объектив + фоторезистор + ИК подсветка (до 10м).

2) Динамики: воспроизводят звук в реальном времени.

3) Микрофон: передает звук в реальном времени

4) ИК приемник: дает возможность принимать сигнал от ИК передатчиков.

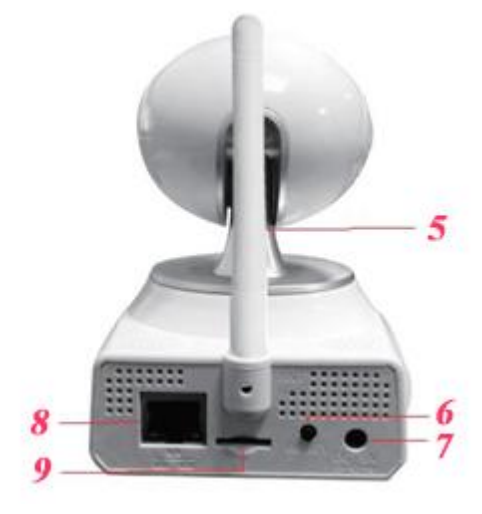

5) Wi-Fi антена: для получения сигнала от Wi-Fi роутера.

6) Reset: кнопка для сброса к заводским настройкам (для сброса зажать на 5сек.)

7) DC интерфейс: для соединения с блоком питания (DC 5V/2A).

8) LAN интерфейс: для соединения с роутером.

9) SD интерфейс: для фото и видео записи на микро SD карты (до 128 Гб)

### **2. Установка и настройка сетевого соеденения:**

А) Подключение к локальной сети через LAN интерфейс. Соедините камеру с роутером как показано на рисунке. Если все правильно соединено, то включится зеленый свет, а желтый начнет мигать.

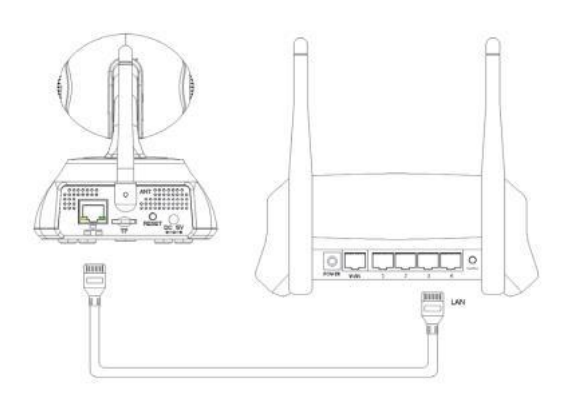

Б) Для подключения к сети Wi-Fi, без использования проводного соединения с роутером нужно скачать и установить на Ваш смартфон приложение **2CU**. Скачать можно считав QR-код на упаковке согласно типу Вашего смартфона или здесь.

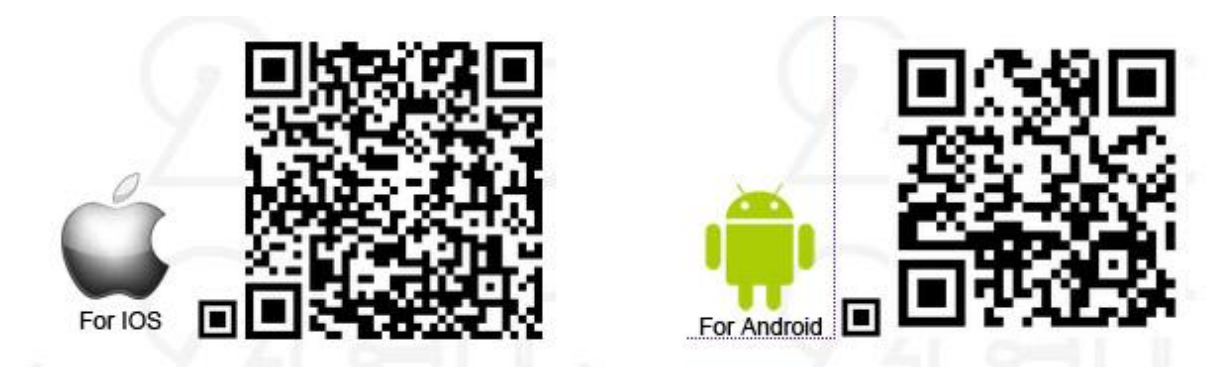

После установки приложения на смартфон, запустите приложение и создайте свой аккаунт.

Далее, в меню **"Настройки",** выберите **"Smart Scan" ("Настройки Wi-Fi по QR-коду"),** в появившемся окне выберите Вашу Wi-Fi сеть и введите к ней пароль. После чего приложение сгенерирует уникальный QR-код.

Подключите камеру к источнику питания и в момент когда камера перестанет вращаться поднесите к объективу смартфон с изображенным QR-кодом (выдерживайте расстояние от объектива до экрана смартфона 20-30см.). Когда камера считает QR-код, Вы услышите характерный звук "дзинь", если данный звук прозвучит дважды, значит произошла ошибка.

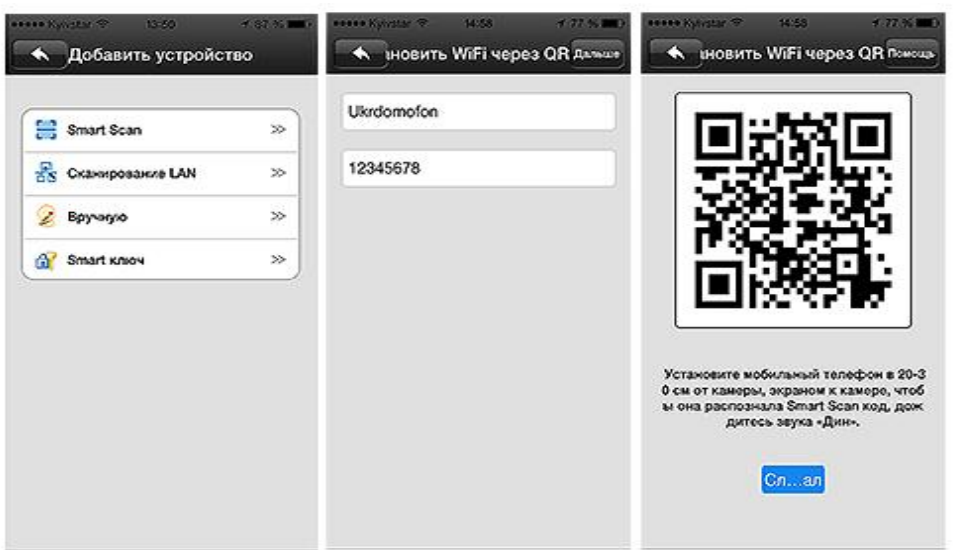

После того, как Вы настроили сетевое соединение, нужно добавить камеру в список устройств в приложении. Для этого в верхнем правом углу нажмите **"Add Device"("Добавить устройство").** Если камера и смартфон находятся в одной локальной сети, то выберите в меню **"Сканирование сети"**, и Ваш смартфон автоматически найдет камеру, далее следуйте подсказам, в появившемся окне введите имя камеры (имя может быть любым) и пароль к камере (по умолчанию пароль 123), для завершения добавления устройства нажмите **"Сохранить"**.

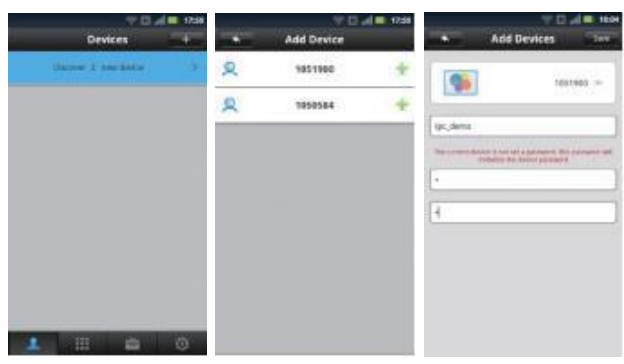

Также Вы можете добавить устройство **вручную** (если устройство находится в другой локальной сети), для этого Вам нужно ввести ID устройства (ID находится на боковой панели камеры) и пароль.

#### **3. Добавление охранных датчиков**

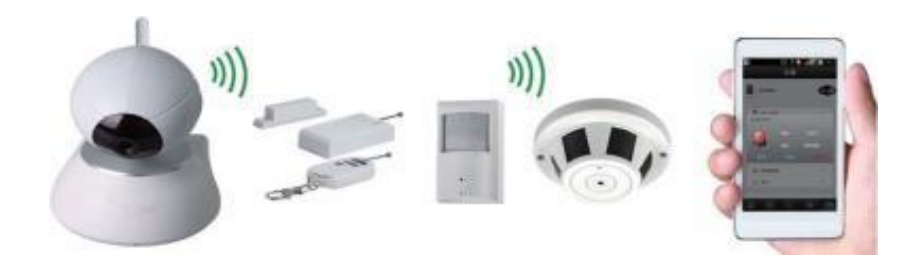

Данная камера обладает функциями охранной сигнализации, то есть имеет возможность оповещать владельца о сработке охранных радио-датчиков (поддерживает 8 зон, 64 датчика различного типа, датчики движения, открытия, утечки газа или воды, пожарные датчики, и т.д. ).

Для добавления охранных датчиков необходимо запустить приложение 2CU.

В меню настроек выбрать раздел **"Зоны защиты"** и в открывшемся меню выбрать из перечня нужную нам зону охраны. Нажать на любую цифру из списка и сделать сработку датчиком.

Если датчик добавлен успешно, то напротив выбранной нами цифры появится соответствующая иконка.

Для удаления датчика нужно просто кликнуть по иконке.